# **Quick Start Guide**

#### *MS-3 CCD Reader*

This guide is designed to get your reader up and running quickly. When connected to a host computer with Windows operating system (98 or above), you can use **ESP** (Easy Setup Program) to configure and control your **MS-3 CCD Reader**. In addition to **ESP**, you can send commands to your reader by serial command.

For a full explanation of the **MS-3 CCD**'s commands and features, refer to the **Help** section of **ESP** or contact your Microscan sales representative for the **MS-3 CCD Reader User's Manual***,* available in digital and print formats.

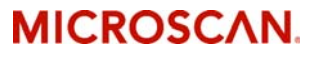

*P/N 83-210038 Rev D 1*

### *Step 1 — Check Required Hardware*

**Caution**: If using your own power supply, be certain that it is wired correctly and supply voltage is 10 to 28VDC. Incorrect wiring or voltage can cause software or equipment failures.

*If connecting to a host with an IB-131 Interface Box, you will need the following:*

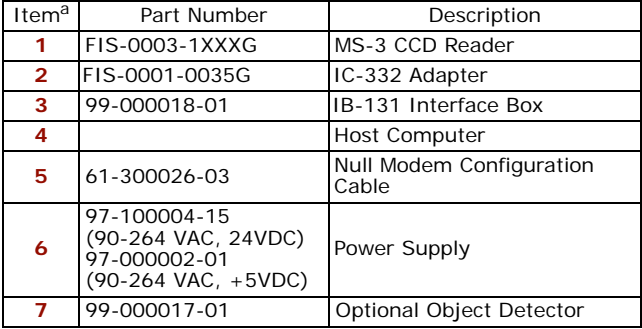

a. See "Connect the System" on page 3 for diagram of system.

### *Step 2 — Connect the System*

**Caution**: Be certain all cables are connected **BEFORE** applying power. Always power down **BEFORE** disconnecting cables.

*To connect the system, do the following:*

- 1. Connect the reader (**1**) to the "SCANNER" connector on the **IC-331** interface converter (**2**) using the attached 3-foot cable.<sup>1</sup>
- 2. Connect the **IC-331** directly to the "SCANNER" 15 pin connector on the **IB-131** (**3**).
- 3. Connect the **Host Computer** (**4**) to the **IB-131** "HOST" 25-pin connector via the **Null Modem Configuration Cable** (**5**).2
- 4. Connect **Power Supply** (**6**) to the **IB-131** "POWER" connector.

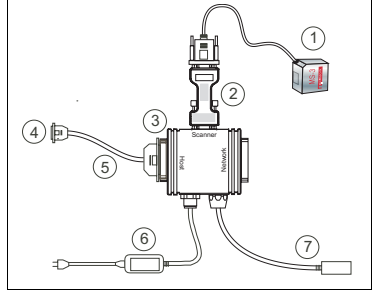

*Hardware Connections*

- 5. Apply power to the system.
- 1. Since power supply is included in the single cabling assembly, the reader cable should not exceed 3 feet. RS-232 cabling from the IB-131 to the host can be up to 47 feet provided it does not include power input
- 2. If using your own null modem RS-232 host cable, be certain that the host's TxD connects to the reader's RxD and the reader's TxD connects to the host's RxD.

#### *Step 3 — Install ESP*

(**ESP** stands for *Easy Setup Program*.)

With your reader connected to a host computer with Windows operating system (98 or above), you can use **ESP** for configuration and control.

If downloading from your "Microscan Tools" CD:

- 1. Insert your "Microscan Tools" CD in your computer's CD drive.
- 2. Choose **ESP Software** from the main menu.
- 3. Launch **Setup.exe** under **ESP** and follow the prompts.

If downloading from the web:

- 1. Go to *<http://www.microscan.com/downloadcenter>/*
- 2. Create a new "myMicroscan" member account or, if you are already a member, enter your user name and password.
- 3. Click the **Download Software** link and extract the latest version of **ESP** to a directory of your choice. *Note where your ESP.exe file is stored on your hard drive.*
- 4. At the end of the install process, the following icon should appear on your desktop:

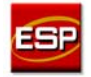

5. Click the **ESP** icon to start the program.

## *Step 4 — Select Reader Model in ESP*

When you start the program, the following menu will appear.

- 1. Select **MS-3 CCD** from the menu and click **OK**. If you do not want to make this selection every time you load **ESP**, uncheck "Show this window at Startup".
- 2. Select the default name (**MS-3 CCD-1**, for example) or type in a file name of your choice and click **OK.**
- 3. Click **Yes** when the

following dialog box appears:

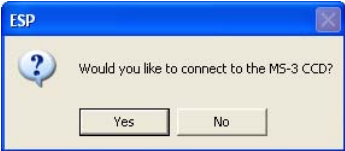

**Note:** If you need to select another model later, you can find it in **App Mode** under **Model** on the menu bar.

*MS-3 CCD Reader Quick Start Guide 5*

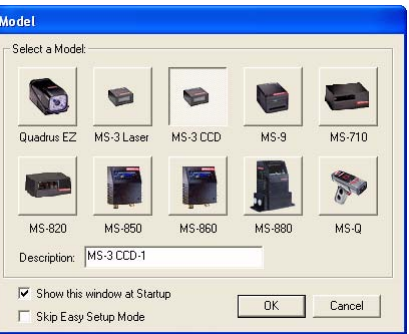

## *Step 5 — Autoconnect*

1. In the **Connecting...** dialog, if your communications port is not the default **COM1**, use the pull down arrow to change your communications port.

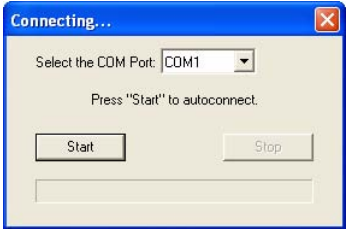

2. Click the **Start** button.

When connected, the reader's settings will be loaded into ESP and the **CONNECTED** message will appear in a green box in the status bar at the bottom right of your screen.

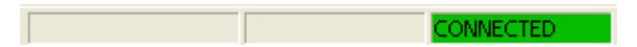

3. If the connection fails, enable a different **Com Port**, check connections, and try again.

**Tip**: If you do not see the **CONNECTED** or **DISCONNECTED** message at the bottom of your dialog, try expanding the **ESP** window horizontally.

## *Step 6 — Position Symbol and Reader*

1. Set up a symbol at the distance you will be using in your application.

**Note:** If using an I 2/5 symbol, verify that the number of characters in the symbol being scanned matches the symbol length enabled for the I 2/5 symbol type (default is 10 and 6).

- 2. Avoid bright light or IR light from other sources, including other readers.
- 3. Pitch the symbol or reader at a minimum of  $\pm 15^{\circ}$  to avoid specular reflection (the return of direct, non-diffused light).

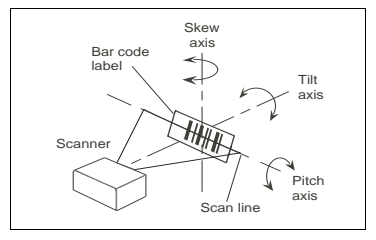

*Symbol/Reader Positioning*

**Note: Code 39** is the default symbol type enabled. If you are uncertain as to your symbology type, enable all symbologies by selecting the **Auto Discriminate** macro in **Terminal** mode.

## *Step 7 — Test for Read Rate*

If you don't have a test symbol, print out this page and use the symbol here for testing. With this test you can learn the percentage of decodes per images captured by observing the active LEDs (20% through 100%) on the top of the reader.

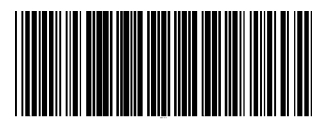

*Code 39 Test Symbol*

You can also find test symbols packaged with your Microscan Tools CD.

#### **By ESP**

After connecting to the reader, **ESP** will open in **Setup Mode**.

1. Click the **Test** button in **Setup Mode** to begin the read rate test.

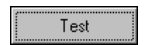

- 2. Follow the instructions on the **Setup Mode** screen.
- 3. To end the read rate test, click the **Stop** button.

**Note:** If the reader is in the default **Continuous Read** mode, it will read and beep repeatedly as long as a readable symbol remains in the read range, and as long as the Read Cycle configuration has not changed.

#### **By Serial Command**

Send a <C> to begin the read rate test. Send a **<J>** to end the read rate test.

#### *Step 8 — Configure the Reader*

#### **By ESP**

To change reader settings, or to access the **Utilities** or **Terminal** window, click the **App Mode** button.

To return to **Setup Mode**, click the **Setup Mode** button.

#### **By Serial Command**

From your terminal program or the **Terminal** screen in **ESP**, you can enter serial commands and configuration and utility commands.

**Note**: You can learn the current setting of any parameter by inserting a question mark after the number, as in **<K100?>**. To see all **K commands**, send **<K?>**.

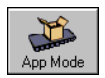

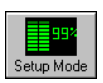

*MS-3 CCD Reader Quick Start Guide*